## Limit broja potvrda za studenta

Najveći broj potvrda sa određenom svrhom koji se može izdati jednom studentu preko studomata definiran je u prozoru Svrha potvrde za VU → polje Dozv oljeni broj izdanih potvrda. Ako student iz bilo kojeg razloga treba dodatne potvrde sa tom svrhom, to mu se može omogućiti pomoću opcije Limit broja potvrda za studenta. U ovom prozoru se nalaze podaci o studentima kojima je promijenjen pretpostavljeni limit za neku potvrdu i svrhu potvrde. Za studente koji se ne nalaze u ovom katalogu vrijedi limit definiranu u prozoru Svrha potvrde za VU.

Prozor opcije Limit broja potvrda za studenta, prikazan na slici 1., pokreće se odabirom izbornika Potvrde, te zatim odabirom opcije Limit broja potvrda za studenta.

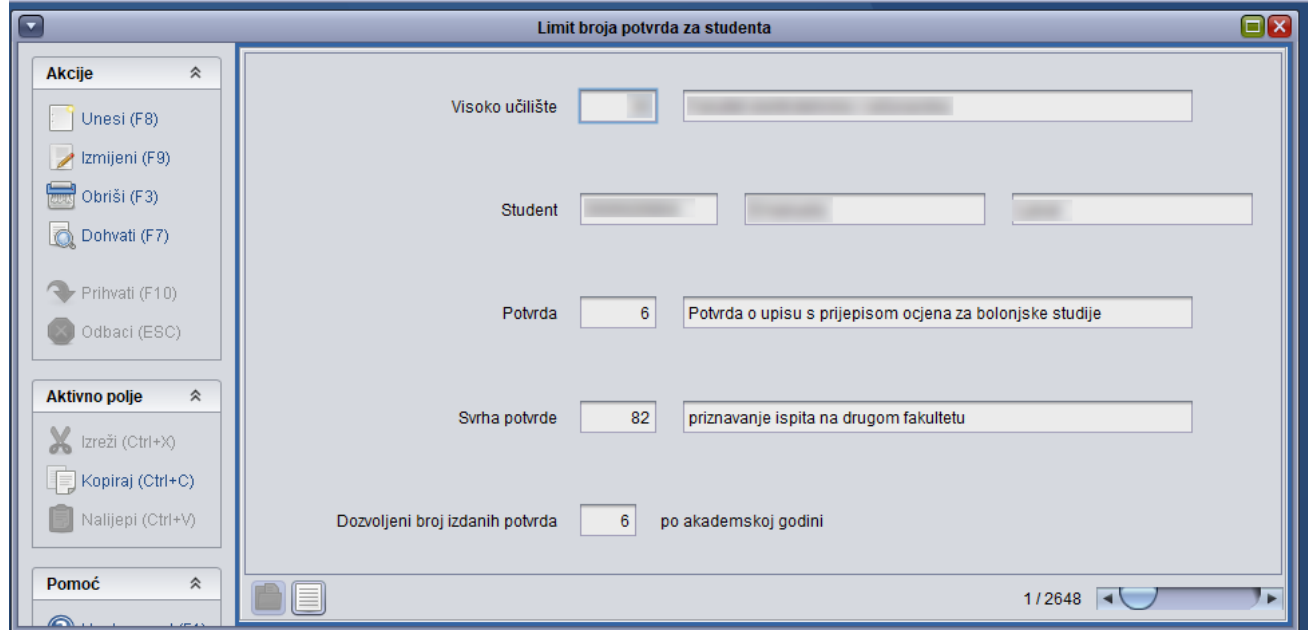

Slika 1. Prozor Limit broja potvrda za studenta

U prozoru su prikazani sljedeći podaci:

VU - Šifra i naziv visokog učilišta na kojem se studentu definira limit broja potvrda. Ovi se podaci moraju nalaziti u prozoru Ustrojstvena jedinica.

Student - JMBAG, ime i prezime studenta kojem se definira limit broja potvrda. Ovi se podaci moraju nalaziti u prozoru Matični podaci studenta.

Potvrda - Šifra i naziv potvrde za koju se definira limit.

Svrha potvrde - Šifra i naziv svrhe potvrde za koju se definira limit. Ovi se podaci, zajedno sa podacima o visokom učilištu i podacima o potvrdi, moraju nalaziti u prozoru Svrha potvrde za VU.

Dozvoljeni broj izdanih potvrda po akademskoj godini - Najveći broj definiranih potvrda sa definiranom svrhom potvrde koje se mogu ispisati za definiranog studenta. Ovaj limit vrijedi samo za potvrdu definiranu poljem Potvrda i svrhu potvrde definiranu poljem, Svrha potvrde. Za ostale potvrde i svrhe potvrde vrijedi limit definiran u prozoru Svrha potvrde za VU.

## Evidencija zapisa

- Pokrenuti akciju unosa i unijeti studentov JMBAG.
- Unijeti vrstu potvrde. Pri unosu podataka moguće je koristiti Pomoćne tablice <sup>→</sup> Lista Potvrda
- Unijeti svrhu potvrde. Pri unosu podataka moguće je koristiti Pomoćne tablice <sup>→</sup> Lista Svrha potvrde
- Unijeti dozvoljeni broj potvrda koje će se moći izdati studentu putem Studomata, te potvrditi akciju.